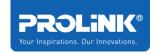

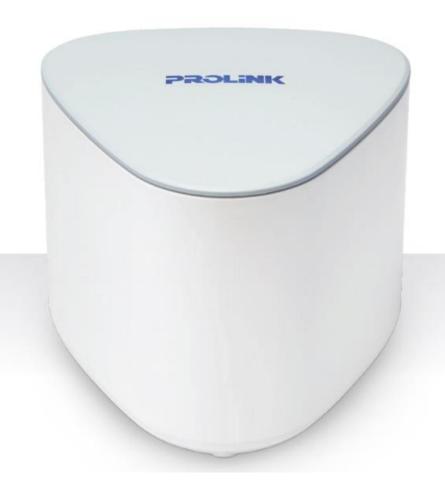

User Manual
PROLiNK® Xtend PRO
Whole Home Mesh Wi-Fi System
PRC2402M

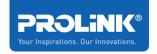

# Copyright

The contents of this publication may not be reproduced in any part or as a whole, stored, transcribed in an information retrieval system, translated into any language, or transmitted in any form or by any means, mechanical, magnetic, electronic, optical, photocopying, manual, or otherwise, without the prior written permission.

#### **Trademark**

All products, company, brand names are trademarks or registered trademarks of their respective companies. They use for identification purpose only. Specifications are subject to be changed without prior notice.

# **CE Declaration of Conformity**

This equipment complies with the requirements relating to electromagnetic compatibility, EN 55022/A1 Class B.

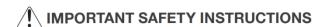

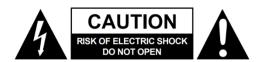

Please read this entire manual before using this device, paying extra attention to these safety warnings and guidelines. Please keep this manual in a safe place for future reference.

- This device is intended for indoor use only.
- Do not expose this device to water or moisture of any kind. If moisture does get in or on the device, immediately unplug it from the power source, then allow it to fully dry before reapplying power.
- Do not touch the device or any connected cables with wet hands.
- Unplug the device from its power source if it will go unused for a long period of time.
- Clean using a soft, dry cloth only. Do not use chemical cleaners, solvents, or detergents. For stubborn deposits, moisten the cloth with warm water.
- This device has no user serviceable parts. Do not attempt to open, service, or modify this device.

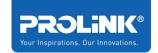

# **Preface**

| Revision | Date     | Descriptions    |
|----------|----------|-----------------|
| 1.0      | 7/2/2020 | Initial release |
| 1.1      | 1/9/2020 | Content Update  |

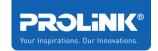

# **TABLE OF CONTENTS**

| Introduction                                                               | 1  |
|----------------------------------------------------------------------------|----|
| Features                                                                   | 1  |
| Hardware Overview                                                          | 2  |
| Xtend Pro LED Indicator                                                    | 3  |
| Getting Started                                                            | 4  |
| Wi-Fi Mesh Placement Guide                                                 | 4  |
| Physical Connectivity Setup - PRC2402M as Router or Access Point (AP) Mode | 5  |
| Setting up the PRC2402M as a Mesh Node                                     | 7  |
| Option 1: Via Physical Pairing Button                                      | 7  |
| Option 2: Via Web Browser                                                  | 8  |
| Accessing the GUI (Graphical User Interface)                               | 10 |
| Web User Interface Configuration                                           | 10 |
| Home Page                                                                  | 16 |
| Status                                                                     | 16 |
| Current Mode and the Internet Connectivity                                 | 16 |
| Client List Information                                                    | 17 |
| Mesh Network Status                                                        | 17 |
| Device Information                                                         | 18 |

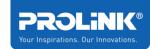

| vvizard                           | 18 |
|-----------------------------------|----|
| Router Wizard                     | 19 |
| AP Wizard                         | 20 |
| Wi-Fi                             | 21 |
| Wi-Fi Configuration               | 21 |
| Mesh Network                      | 22 |
| TouchLink <sup>TM</sup>           | 22 |
| Region Settings                   | 23 |
| 2.4GHz and 5GHz Wireless Settings | 24 |
| Setup                             | 25 |
| Internet Setting                  | 26 |
| DHCP Settings                     | 28 |
| Client List                       | 30 |
| QoS Settings                      | 32 |
| USB Storage                       | 33 |
| DDNS                              | 34 |
| Network Tools                     | 35 |
| Security Management               | 36 |
| Time Settings                     |    |
| LED Control                       | 37 |

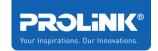

| Login Password                        | 37 |
|---------------------------------------|----|
| Backup/Restore Settings               | 38 |
| Firmware Upgrade                      | 39 |
| Device Status                         | 41 |
| Device Reboot                         | 42 |
| App User Interface Configuration      | 43 |
| Wi-Fi Configuration                   | 45 |
| Adding New Mesh Node Using mXtend App | 46 |
| Technical Specification               | 48 |

# Introduction

**Xtend Pro is a Whole Home Mesh Networking System** featuring a seamless wireless experience for users to enjoy high-speed live-streaming, faster downloads and minimal video-buffering. Using the newest mesh technology, the scalable mesh system can easily support strong and stable Wi-Fi connection in home sizes of up to 6,000ft with an aggregated wireless speed of up to 2100Mbps.

# **Features**

- Easy Setup Xtend Pro units come pre-paired out of the box, just plug in and get started.
- Seamless Roaming Enjoy seamless roaming without experiencing disconnection.
- **TouchLink**<sup>TM</sup> Tap and connect to Wi-Fi without having to create password for guests.
- Extensive Coverage Provide full Wi-Fi coverage throughout the whole home/office.
- Band Steering Prioritize dual-band capable clients to a less crowded Wi-Fi network.
- **MU-MIMO** Create highly efficient Wi-Fi network that can handle a greater number of connected devices.
- Security Safeguard your home network with a firewall and wireless encryption.
- Extend Existing Coverage Connect Xtend Pro to the existing router to expand your wireless coverage.
- Scalable Network Add extra Xtend Pro unit(s) up to total 8 nodes to provide more coverage.
- Gigabit Ethernet Ports Three Ethernet ports support 10/100/1000Mbps speed

# **Hardware Overview**

# 

### Mesh Node

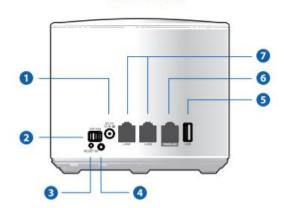

- Power Port
- On/Off Switch
- 3 Reset Button
- Pair Button
- USB Port
- 6 Gigabit WAN/LAN Port
- Gigabit LAN Ports
- TouchLink Sensor

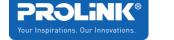

# **Xtend Pro LED Indicator**

| LED Behaviour | Mesh Router                                                 | Mesh Node                                                                                                    |
|---------------|-------------------------------------------------------------|----------------------------------------------------------------------------------------------------|
| Solid Purple  | Starting-Up / Booting-Up                                    | Starting-Up / Booting-Up                                                                                     |
| Solid Blue    | The internet connection is up                               | The connection between the Mesh<br>Node and the Mesh Router or<br>another Mesh Node in the system<br>is good |
| Blinking Blue | The Mesh Pairing or TouchLink process initiated and ongoing | The Mesh Pairing or TouchLink process initiated and ongoing                                                  |
| Solid Red     | -                                                           | The connection between the Mesh Node and the Mesh Router or another Mesh Node is weak                        |
| Blinking Red  | The Router has no internet connection                       | The Node is unable to connect to the Mesh Router or another Node     The Node has no internet connection     |

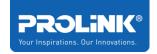

# **Getting Started**

To setup PRC2402M you need to ensure the following item in the list is available.

- Internet Access (DSL, Modem or existing Wireless Router).
- Ethernet Cable with RJ45 connector at both ends.
- Computer equips with Ethernet Network adapter (10Base-T or 100Base-TX or 1000Base-TX) with capability IEEE802.11a/b/g/n/ac.
- Web Browser such as (Microsoft Edge, Chrome, Firefox, or Safari)

# Wi-Fi Mesh Placement Guide

- A solid Blue LED lighting indicates that the Mesh is performing at its optimal strength
- Avoid placement of Mesh Node units with high potential of signal obstruction (e.g. walls, doors, aquariums) or any of Bluetooth/Devices with high wireless transmission (e.g microwave) within a 30cm radius.
- Ensure that each mesh unit is spread out evenly
- For multi-storey homes, position mesh router units in open space or elevated positions such as shelfs or table tops.

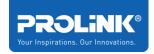

# Physical Connectivity Setup - PRC2402M as Router or Access Point (AP) Mode

- Step 1. Identify the master **Mesh Router (Blue Unit)** to be connected to the existing Internet Service
- Step 2. Power off all existing Internet source from your equipment / modem / router provided by your ISP (Internet Service Provider)
- Step 3. Use the provided LAN cable to connect your Internet source equipment/modem's **LAN port** to the **Mesh Router's WAN port** (WAN/LAN port)
- Step 4. Power on the existing Internet source equipment/modem/router provided by the ISP
- Step 5. Connect a LAN cable from PC/laptop to the Mesh Router's LAN port
- Step 6. Finally, power on your Mesh router with the provided power adapter (DC 5V 3A)

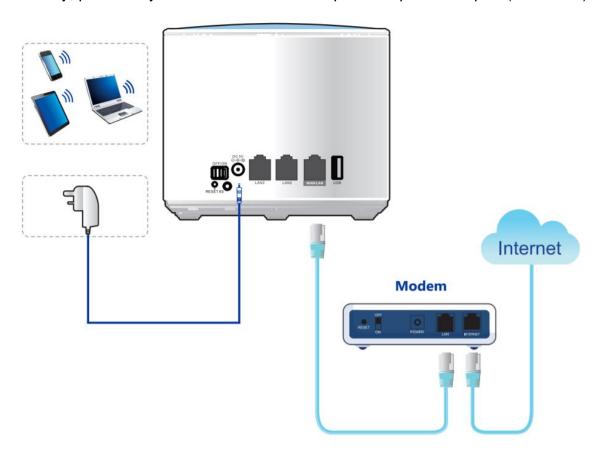

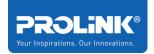

Example diagram for AP mode physical setup:

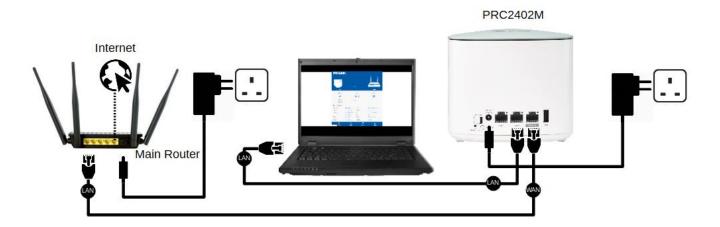

- Step 1. Turn OFF Main Router/Existing Router
- Step 2. Connect Ethernet cable between Main/Existing Router LAN ports to PRC2402M WAN/LAN Port.
- Step 3. Connect Ethernet cable between Computer LAN ports to PRC2402M LAN port.
- Step 4. Turn ON power Main/Existing Router and PRC2402M Mesh Router. Please ensure the power LED indicator is light up once turn-on. When the PRC2402M is ready to set up, the LED indicator will Solid Blue

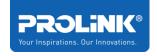

# Setting up the PRC2402M as a Mesh Node

PRC2402M is a Mesh-Ready device. To set up your mesh system, you will need at least two units of PRC2402M. First unit is to be connected to main Internet source (known as Mesh Router) and the second PRC2402M as the Mesh Node unit.

You may add additional PRC2402M to your existing PRC2402M Mesh System as Mesh Node. This will help increase the coverage of your wireless coverage.

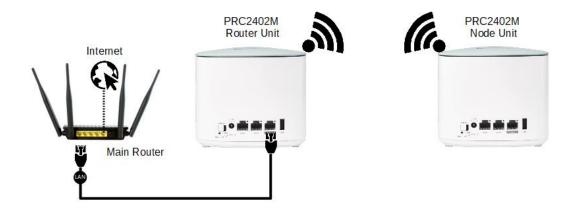

For Starter Kit (3-Unit or 2-Unit), all the node(s) has been pre-paired with the Mesh Router Unit from the box. Please follow Option 1 or Option 2 as described below to add a 1-Unit to existing mesh system.

# **Option 1: Via Physical Pairing Button**

- Step 1. Place the new Mesh Node unit near the existing Mesh Router Unit
- Step 2. Plug the Mesh Node unit with the provided power adapter and power on.
- Step 3. Wait for the unit to fully boot up, indicated by LED Blinking Red
- Step 4. Press and Hold the **Pair Button** for <u>Two Seconds</u> on Mesh Router Unit.

When the pairing is activated, the LED will be Blinking Blue

Step 5. Press and Hold the **Pair Button** for <u>Two Seconds</u> on the Mesh Node Unit. When the pairing is activated, the LED will be Blinking Blue

Step 6. Wait for the Pairing sequence to complete, once successful, both the Mesh Router LED and the Mesh Node LED will be solid blue

# **Option 2: Via Web Browser**

Step 1. Connect your computer to the existing Mesh System, launch a web browser and access via any one of below options:

| http                              | https                              |
|-----------------------------------|------------------------------------|
| http://prc2402m.setup             | https://prc2402m.setup             |
| http://192.168.123.254            | https://192.168.123.254            |
| http://the_mesh_router_IP_Address | https://the_mesh_router_IP_Address |

Note for https, when you are prompted with 'Your Connection is not private' page, click on (i) Advanced, followed by (ii) Proceed to 192.168.123.254 (unsafe), as per below screenshot example:

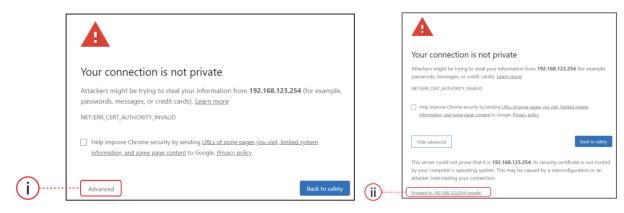

Step 2. Login and navigate to Wi-Fi > Mesh Network

Step 3. Give a name for the new Mesh Node where it is intended to be places and enter the 5GHz MAC Address respectively. The 5GHz Mac Address information can be found from the Product Label located beneath the Mesh Node unit. Enter the MAC Address Information in All Capital letters.

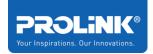

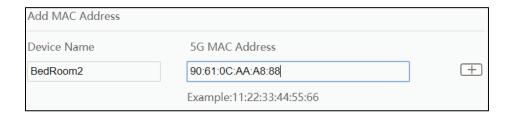

Step 4. Press the Plus Button [+]

Step 5. Wait until the Mesh Node's LED turns Solid Blue indicating that the pairing is successful.

Step 6. Move the node unit to the desired location. For placement guide, refer to <u>Wi-Fi</u>

<u>Mesh Placement Guide</u> covered in earlier section.

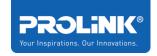

# **Accessing the GUI (Graphical User Interface)**

PRC2402M equipped with Web-based and mXtend App Utility configuration specially design for Desktop and Mobile Phone. All the setting interface is simple and easy to configure. For Desktop, Web Utility is not restricted to Microsoft Edge only, but the user can enter through Mozilla Firefox, Chrome, Internet Explorer or Apple Safari. With the mXtend App for Mobile phone, it provides convenience and hassle-free management to your PROLiNK Whole Home Mesh System PRC2402M.

# **Web User Interface Configuration**

 Run any web browser that available in your computer. On the address bar enter the default URL for PRC2402M.

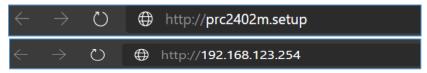

| http                              | https                              |
|-----------------------------------|------------------------------------|
| http://prc2402m.setup             | https://prc2402m.setup             |
| http://192.168.123.254            | https://192.168.123.254            |
| http://the_mesh_router_IP_Address | https://the_mesh_router_IP_Address |

Note for https, when you are prompted with 'Your Connection is not private' page, click on (i) Advanced, followed by (ii) Proceed to 192.168.123.254 (unsafe), as per below screenshot example:

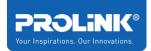

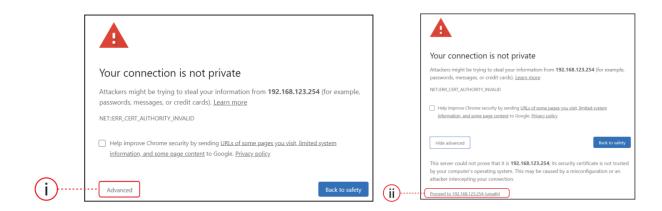

2. Enter the Web GUI Password. Default password can be found at the product label. Do note that password is Case-Sensitive.

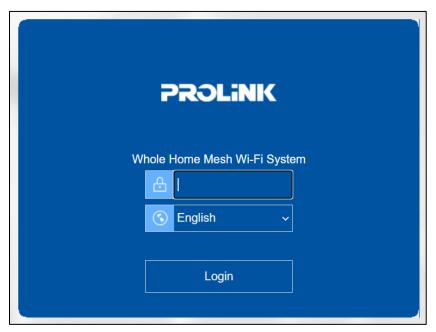

3. Upon login, set *Time Zone* and New *Login Password*. Click **Save** to proceed. Note that the New Login Password is the password that you will require for subsequent login to through Web GUI and App.

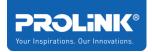

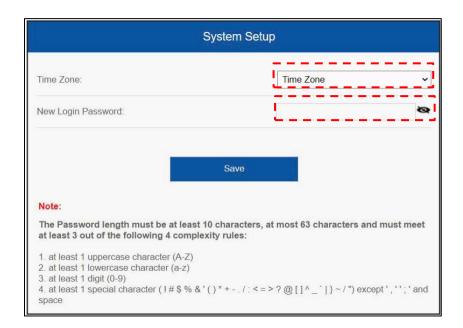

For better security, it is highly recommended to set complex password.

- 4. To set PRC2402M as Router, select Router Wizard and complete the following steps:
  - a. Select Respective **WAN Connection Type** as determined by the ISP (Internet Service Provider), otherwise, leave it as DHCP (Dynamic IP)
  - b. Set the *new SSID* (Default: PROLiNK\_Mesh\_XXXX), and *new Wi-Fi password* (Default: refer to product label)
  - c. Click Apply

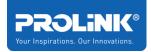

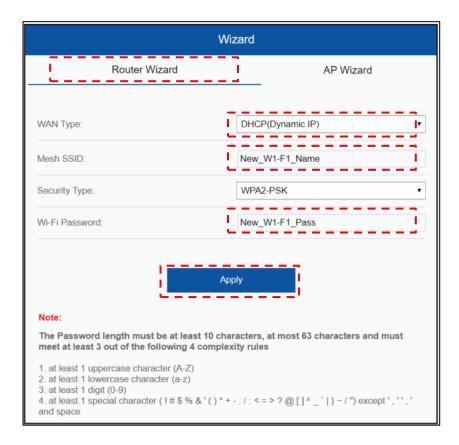

- 5. To set PRC2402M as AP, select AP Wizard and complete the following steps:
  - a. Set the *new SSID* (Default: PROLiNK\_Mesh\_XXXX), and *new Wi-Fi password* (Default: refer to product label)
  - b. Click Apply
  - c. NOTE: to re-access the PRC2402M GUI after the setting above, go to <a href="http://prc2402m.setup">http://prc2402m.setup</a> or <a href="https://prc2402m.setup">https://prc2402m.setup</a>.

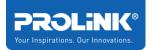

| Wizard                                                                                                    |                |  |
|----------------------------------------------------------------------------------------------------|----------------|--|
| Router Wizard                                                                                                    | AP Wizard      |  |
| WAN Type:                                                                                                    | AP Mode        |  |
| Mesh SSID:                                                                                                    | New_W1-F1_Name |  |
| Security Type:                                                                                                    | WPA2-PSK 🕶     |  |
| Wi-Fi Password:                                                                                                    | New_W1-F1_Pass |  |
| Note: In Bridge mode, firewall, gos, time control, DDNS, Network Tools, Security Management,                                                                                                    |                |  |
| lan&wan setting, and other functions will be turned off.  The Password length must be at least 10 characters, at most 63 characters and must                                                      |                |  |
| meet at least 3 out of the following 4 complexity rules:                                                                                                    |                |  |
| 1. at least 1 uppercase character (A-Z) 2. at least 1 lowercase character (a-z) 3. at least 1 digit (0-9) 4. at least 1 special character (!#\$ % &'()*+/:<=>?@[]^_` }~/") except','';' and space |                |  |

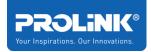

6. After (4) or (5) above, try to go back to the PRC2402M GUI through <a href="https://prc2402m.setup">https://prc2402m.setup</a> using the new password created earlier. Once login, the GUI will show the current Home Page.

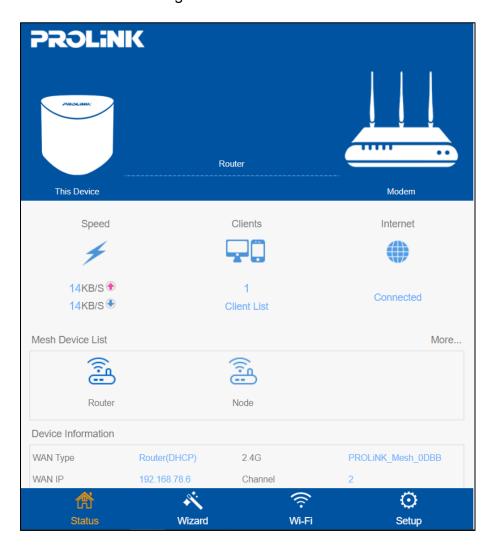

# **Home Page**

Allows you to access the Status of the Device, Setup Wizard, Wi-Fi Configuration, and System Setup of PRC2402M. This includes the basic and advanced wireless network properties, view the connected clients and to view the status and the list of Mesh Node in the current Mesh System.

- Status
- Wizard
- Wi-Fi
- Setup

## **Status**

The Status is the default page or the Home Page. The Status Tab consists of the current PRC2402M connection information, Mesh Device List and Device Information:

# **Current Mode and the Internet Connectivity**

The information shows the current operation mode, which depends on which mode is selected and configured, the connectivity of the Internet, number of connected Clients.

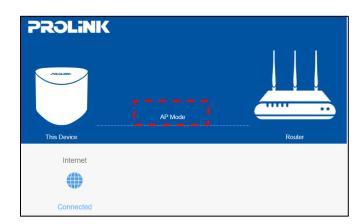

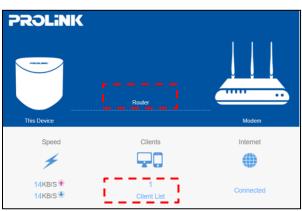

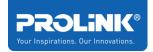

# **Client List Information**

The Client List will show the information of connected devices to the Mesh Network.

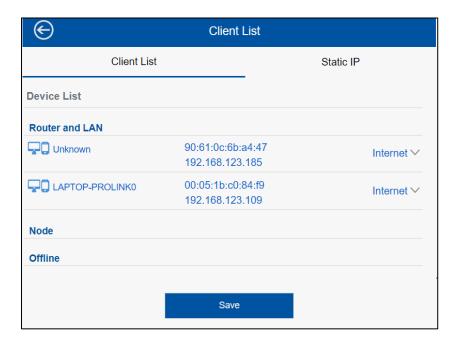

#### **Mesh Network Status**

On this option, user can manage by adding or delete the current Mesh Node and get the information regarding the current status if the Mesh System/Network.

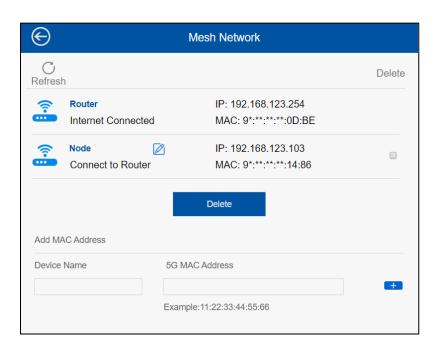

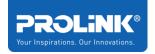

#### **Device Information**

The device information will show the current configuration set for the Mesh router. This include the WAN connection, Wireless SSID and Channel and Device up time and Device Firmware Version.

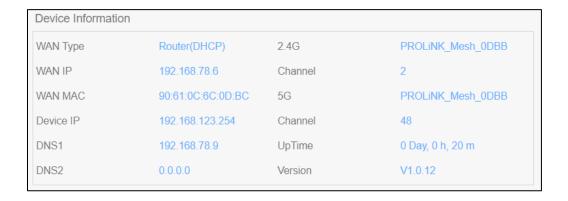

#### **Wizard**

Wizard is the setup wizard for the PRC2402M. User can select which Operation Mode is preferred. There are two operation mode that are available for user to configure,

- a. Router mode where it will create a local network and
- b. AP mode will create the extended network or your current router.

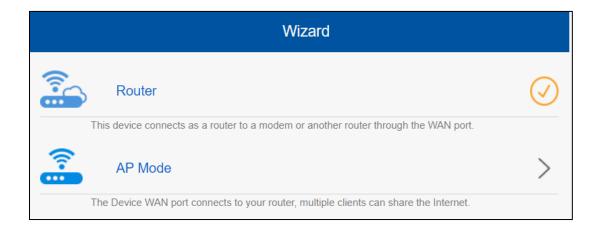

#### **Router Wizard**

The PRC2402M connect as router to a modem or another router through the WAN port.

- User can configure the WAN connection type as determined by ISP (Internet Service Provider), otherwise, leave it as DHCP.
- User can change Mesh SSID
- User can change Security Type for the Wi-Fi Password. It is recommended to set the Security type as WPA2-PSK and a more complex Wi-Fi password.

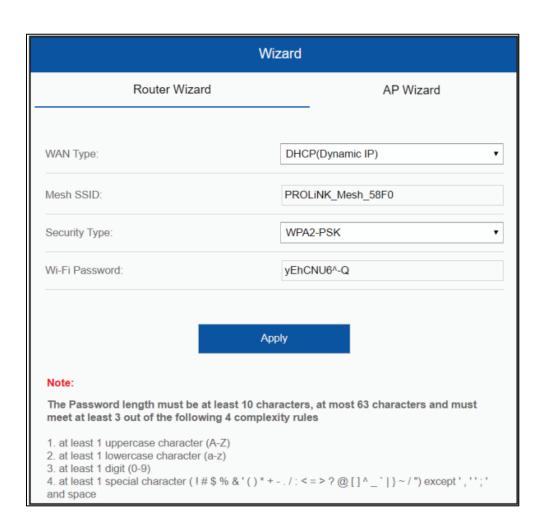

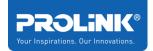

#### **AP Wizard**

The PRC2402M connect to your routers via WAN ports and extend the coverage of your current network via LAN cable between main router and PRC2402M. Do note that Main router LAN is to be connected to PRC2402M's WAN port.

- In AP mode, there will be no Router feature (e.g. Port Forwarding) enabled on the PRC2402M.
- User only can change Mesh Wi-Fi SSID and Security Type for the Wi-Fi. It is recommended to set the Security type as WPA2-PSK and a more complex Wi-Fi password.

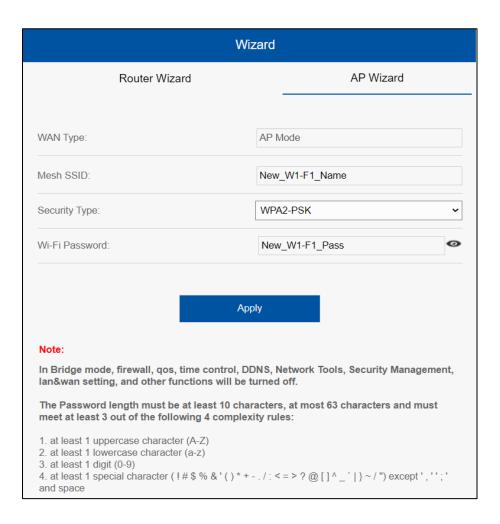

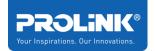

#### Wi-Fi

Wi-Fi tab is the tab for Wi-Fi Configuration. User can make a change to the Wi-Fi Configuration, Mesh Network, TouchLink, Region Settings, 2.4G and 5G Wireless Settings.

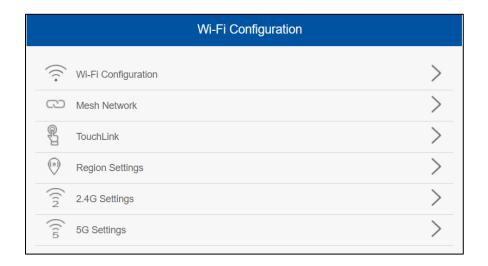

# **Wi-Fi Configuration**

On this settings user can enable / disable the Smart connect. By enabling the Smart Connect feature, user can easily balance network demands on the wireless bands, giving you the highest possible speed. Note that it is NOT recommended to disable this feature.

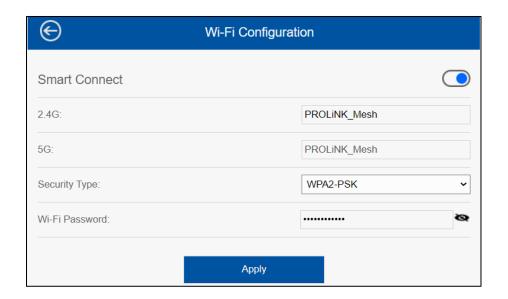

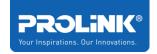

#### **Mesh Network**

On this option, user can manage by adding or delete the current Mesh Node and get the information regarding the current status if the Mesh System/Network.

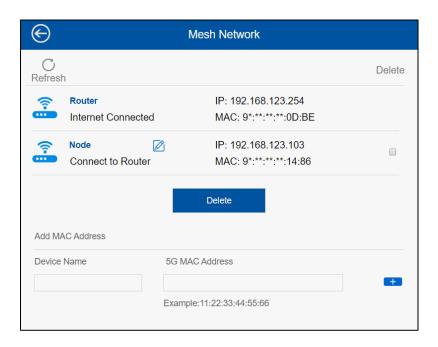

# **TouchLink**<sup>™</sup>

TouchLink is patented with Touchlink technology, home owners or user only just need to tap and connect to Wi-Fi without having to create additional passwords for guest-users.

#### Note:

- Touchlink is only operating at 2.4GHz Wi-Fi
- Although SSID with \_Touch may show up as 'No Security', users will not be able to get connected to it successfully unless there is an action of 'tapping' on the PRC2402M touch sensor.
- From firmware version <u>1.0.17 onwards</u>, users connected through TouchLink will be isolated from users connected through main Wi-Fi SSID.

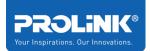

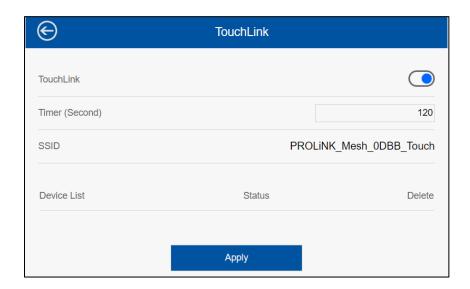

# **Region Settings**

On this option, user can change the Country/Region for the device.

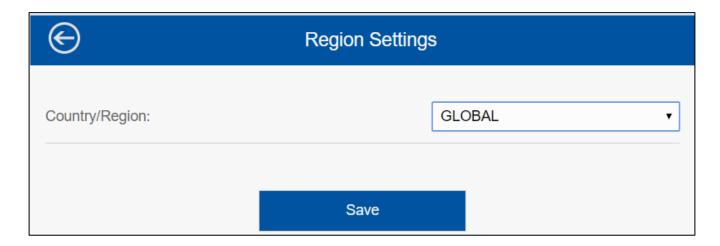

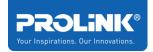

# 2.4GHz and 5GHz Wireless Settings

On this option, user can configure the wireless advance settings for 2.4GHz Wireless connection and 5GHz Wireless connection.

The Settings that can be configured is:

- Wireless Standard support all wireless standard 802.11 a/b/g/n/ac
- Wi-Fi Channel can change the Wi-Fi channel, by default is set to AUTO
- Wi-Fi Channel Width by default 2.4GHz is set to 20/40MHz and 5GHz is set to 80MHz
- Beacon Interval (ms) The beacon interval is simply the frequency of the beacon –
   how often the beacon is broadcast by the router. By default, is set of 100 milliseconds.
- Short GI User can enable or disable, by default its enable
- DFS Dynamic Frequency Selection, by default its disable

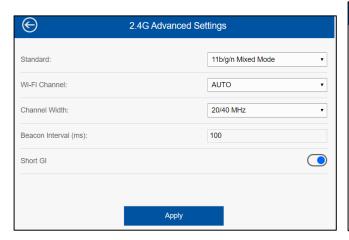

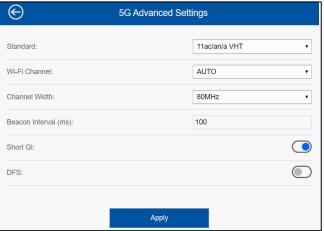

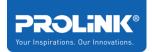

# Setup

Setup tab is the PRC2402M basic and advance setup that available for user to configure. This option also available in the mXtend App for user to configure through mobile phone. Note that all firewall related features (e.g. port forwarding, DDNS, etc).

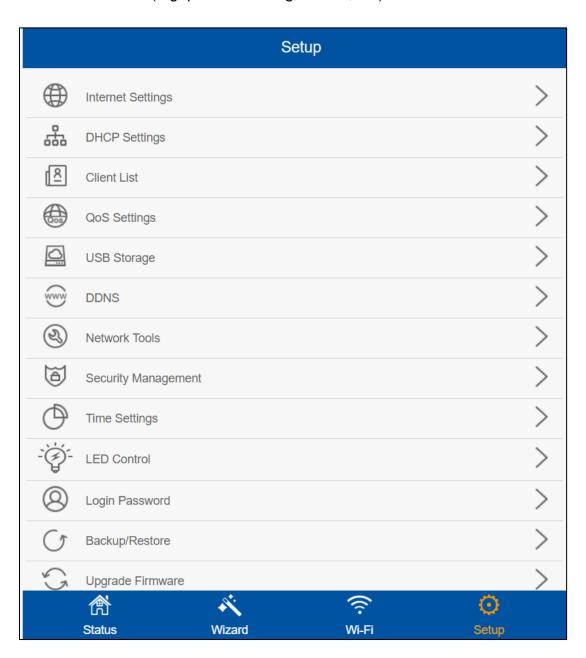

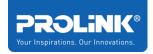

# **Internet Setting**

Internet Setting is the option for user to configure the WAN setting and VLAN settings. WAN settings support: DHCP (Dynamic IP), Fixed IP, and PPPoE. This is the advanced setting for advanced user to configure, by default the WAN type is set to DHCP and Obtain DNS automatically.

Note: No need to set connection settings if the Internet network is on DHCP.

**DHCP (Dynamic IP)** - No need to set connection settings if the network supports DHCP. Usually all the configuration is automatically configured when connected to the host network.

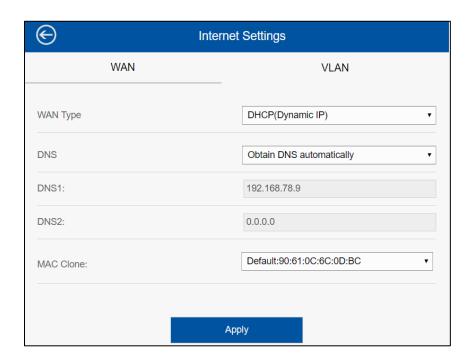

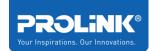

Fixed IP - Manually set WAN IP address, gateway, DNS server etc. for the network connection.

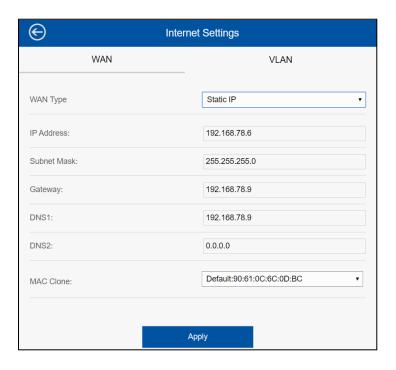

**PPPoE**- User name and password is provided by ISP and must be a valid account in order for internet access to be successful.

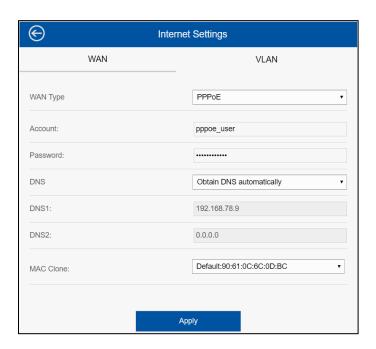

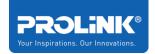

**VLAN** - is used to provide the segmentation services. In this scenario, VLAN is typically required if the ISP specifies the need to set VLAN ID and VLAN Priority ID for the subscribed services (Internet / IPTV / VOIP). It is not recommended to change any settings here unless user has the detail information on what needs to be set for the specific ISP.

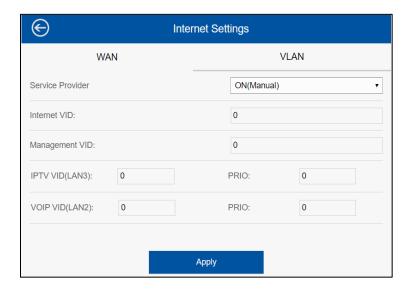

Note: Some ISPs may have combination of both DHCP or PPPoE + VLAN in order for the Internet / Internet & IPTV / Internet & VOIP / Internet & IPTV & VOIP to work. If this is the case,

Step1. Set the WAN connection settings (DHCP or PPPoE),

Step2. Set the VLAN settings at this page.

VLAN settings information can be acquired from the respective ISP you are subscribed to.

# **DHCP Settings**

By default, the DHCP settings is set to 'Default'. To change the default IP Address and its DHCP Poll ranges, proceed to do so by setting from Default to Custom, followed by setting the respective fields. Note: Please make sure that there is no IP conflict.

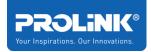

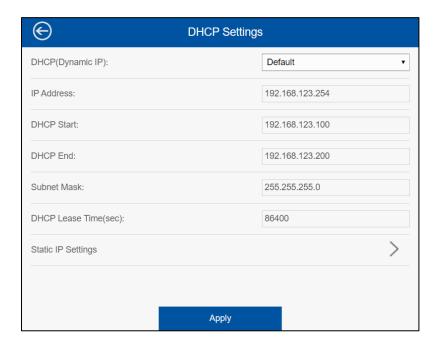

**Static IP (DHCP IP Reservation) –** is used to reserve a specific IP address based on client's MAC address, so the host will always obtain the bound IP address when booting up. It currently support up to 10 entries.

#### Notes:

- Ensure no IP Address conflict prior setting.
- DO NOT set duplicated MAC address or IP address

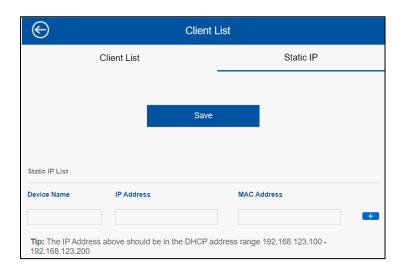

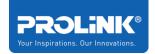

# **Client List**

It will show the information of connected devices in the Mesh Network. The page load may take slightly longer (approx. ~12 seconds) as it is polling information from the network.

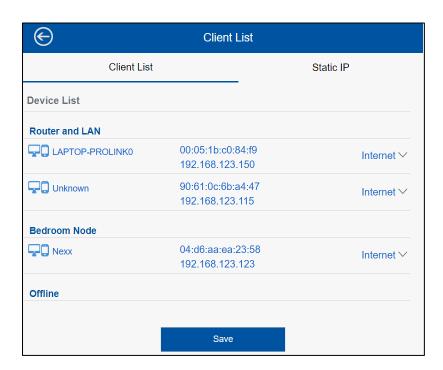

User also can further set **Internet blocking** on respective of the device connected, or limit the internet access through **QoS Settings**. Note that this is not available when the PRC2402M is set to AP mode.

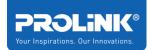

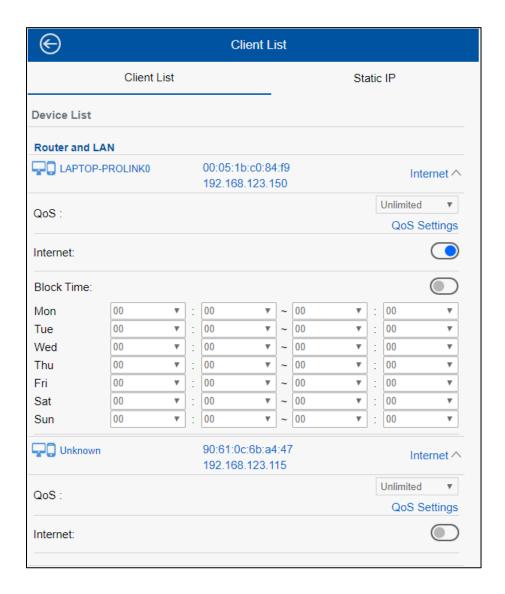

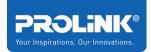

# **QoS Settings**

**QoS** is a short form of Quality of Service. In this setting, you could enable and configure QoS base your need for each connected client. By enabling QoS, user can set specific Upload and Download speed for the specific client.

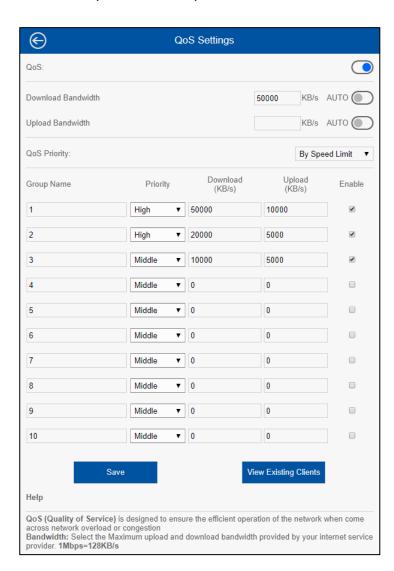

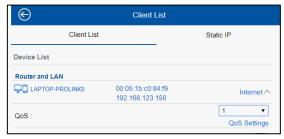

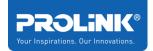

## **USB Storage**

This option allows you to configure the USB storage devices to share with different users within the same network. By plugging in an USB drive, this feature is automatically enabled. Supported File format and capacity is FAT32 / NTFS with up to 2TB size. Accessing the USB can only be done through Window Explorer / MAC Finder / FTP.

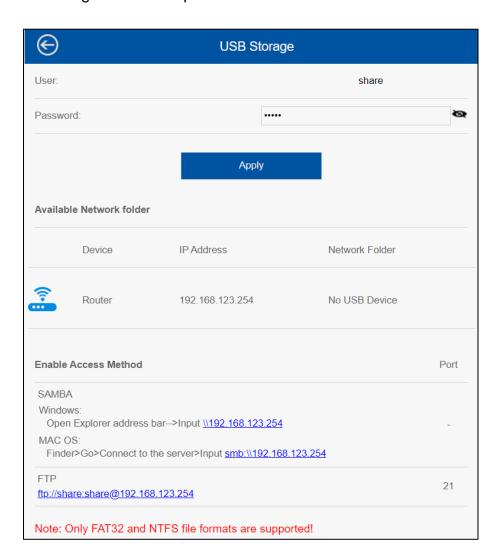

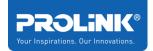

#### **DDNS**

**Dynamic DNS** is a service, which provides a valid, unchanging, internet domain name (a URL) to go with the (possibly ever changing) IP address. Please note, the device may obtain an IP address dynamically, so the IP address may be changed after reboot. The PRC2402M supports no-ip.com and changeip.com. User can configure and the DDNS status will display either the connection is connected or disconnected. By default, the DDNS is "Off".

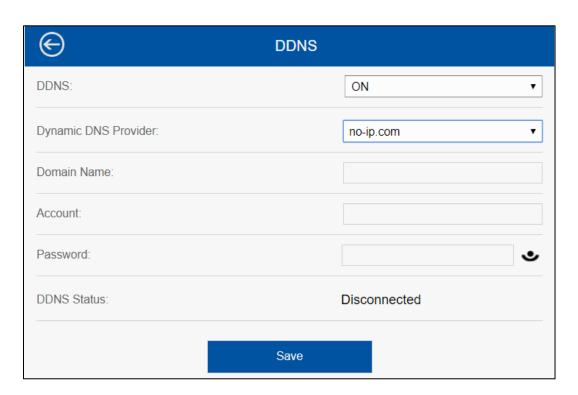

## **Network Tools**

On the Network Tools option user can configure:

- NAT (Virtual Server) which function is Port Forwarding, by default Disabled
- DMZ (Demilitarized Zone), by default Disabled
- UPnP (Universal Plug and Play), by default Enabled (from FW ver. 1.0.17 onwards)

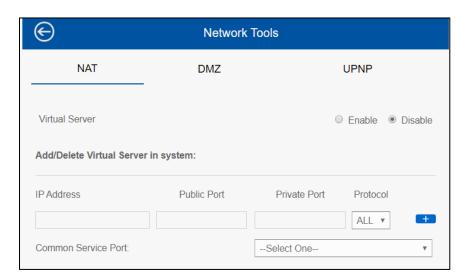

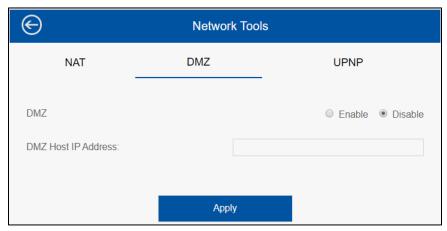

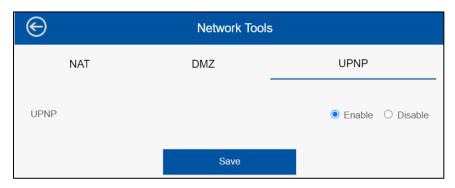

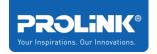

# **Security Management**

Security Management feature continuously monitors your Internet traffic, protecting your network and connected devices from malicious Internet attacks. The PRC2402M offers high-grade firewall features like Syn Flood Attack and SPI (Stateful Packet Inspection).

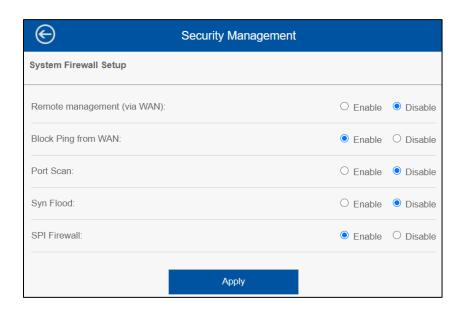

# **Time Settings**

Router's time is used for Schedule function, as well as firmware update check purpose. It is recommended to set the Time Zone based on your current actual time zone (e.g. UTC+8, UTC+7).

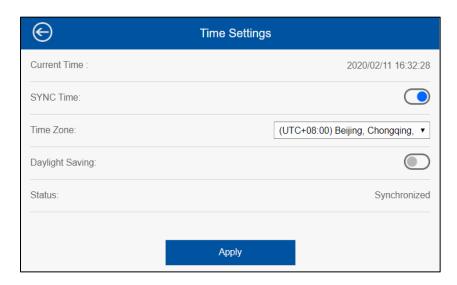

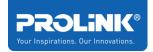

#### **LED Control**

LED Control is the option for user to Turn-Off or Turn-On the LED indicator on the Mesh Router or on the Mesh Node.

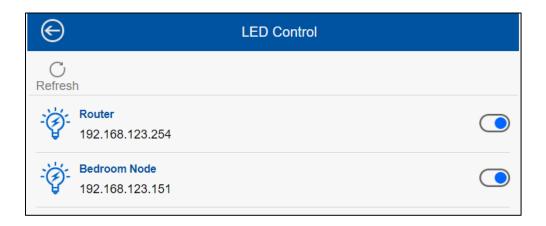

# **Login Password**

Login Password allows user to edit the Administrative password of the Web and App User Interface login page

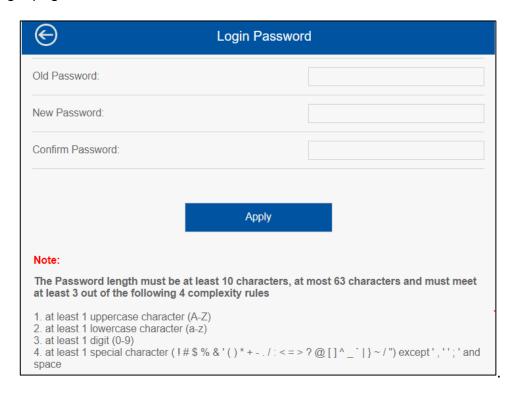

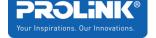

## **Backup/Restore Settings**

In this option user can Backup and Restore the PRC2402M router setting and also user can Reset to Factory Default setting.

Backup Configuration - Export current settings information into a file.

**Restore Configuration** - Import a backed-up setting from local directory to replace existing PRC2402M setting.

Factory Default - will restore all the current configuration settings back to factory default.

Note that all settings will be wiped off.

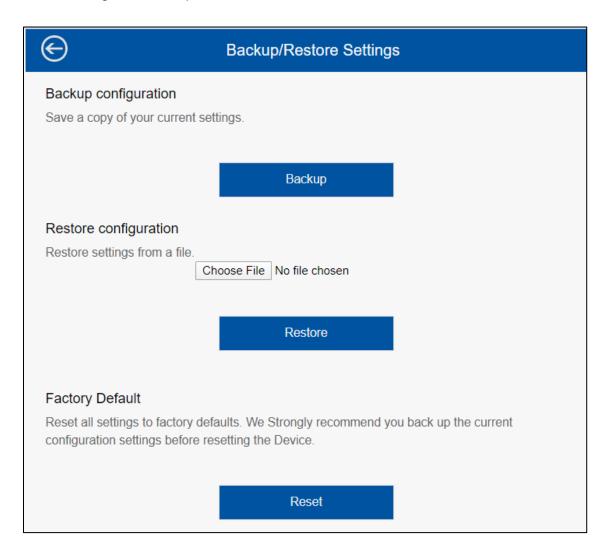

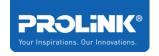

## Firmware Upgrade

Upgrade the Firmware to a newer version may improve the performance of the device or fix the bugs of the previous release. In this page, you can do the upgrade to latest version. All New Firmware will be made available in <a href="https://prolink2u.com">https://prolink2u.com</a>, alternatively, you may click **Check** button to check for any new releases available to update.

#### A. For Local Firmware Upgrade

- Step 1. Download firmware to local directory / folder (e.g. C:\Users\PROLiNK\Downloads) from official PROLiNK website or obtained through official PROLiNK Technical Support
- Step 2. Click Upgrade > Choose File > select the firmware file downloaded in Step 1. above > Apply
- Step 3. Wait for the upgrade progress to show 100% before clicking another unit's upgrade.
- Step 4. Repeat Step  $1 \sim 3$  above for other node(s), before proceeding to the router unit.

#### B. For Online Firmware Upgrade

- Step 1. Click Upgrade > Check > Download > 'wait for the download status to show complete' > Apply / Update
- Step 2. Wait for the upgrade progress to show 100% before clicking another unit's upgrade.
- Step 3. Repeat Step 1 and 2 for other node(s), before proceeding to the router unit.

#### C. Firmware Upgrade NOTES:

- Do the upgrade for each of the node(s) unit in the system first, before doing the upgrade for the router unit.
- > Do upgrade one unit after the other if you have more than one unit in the network.
- > Do not do any other action on the unit or Power off the unit or unplug the unit during upgrade process.

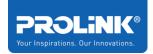

**WARNING:** All product warranty will automatically void due to any attempts to upgrade or change firmware through unofficial means.

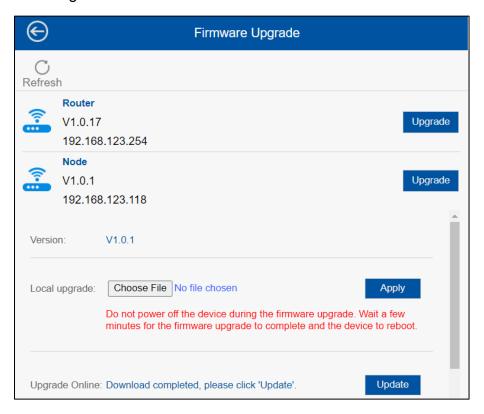

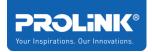

#### **Device Status**

The device status will show the current information of the Mesh router and its WAN information. This include the System Info, Internet Status, LAN Status and 2.4GHz and 5GHz Wireless Status.

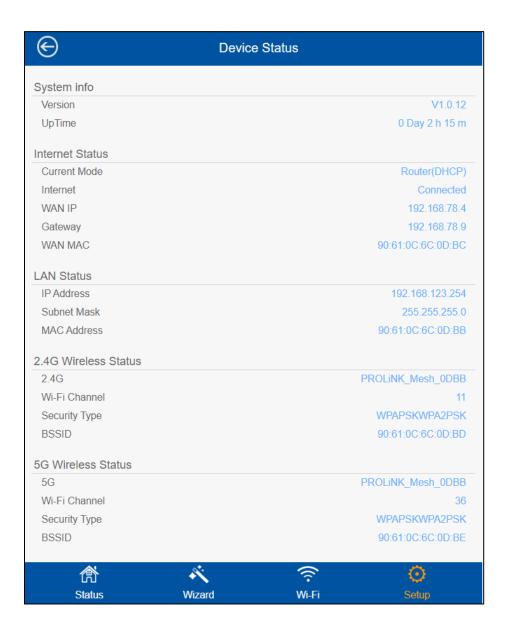

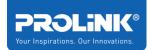

## **Device Reboot**

This is the option for user to manually reboot the router, or to set scheduled reboot. For scheduled reboot, it is based on the Time Zone set.

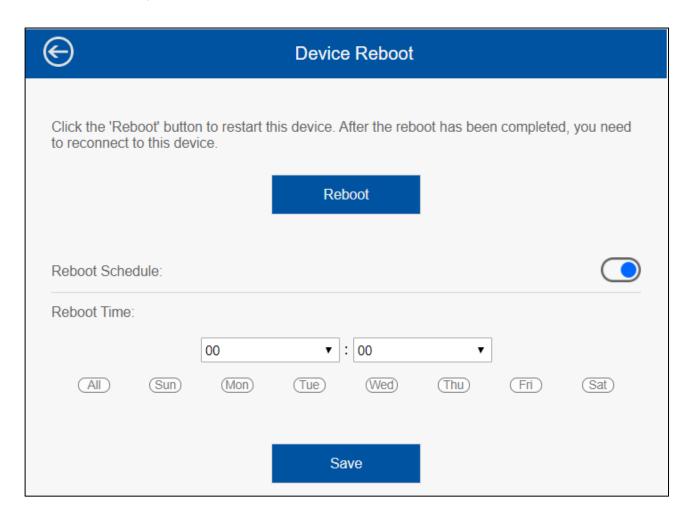

# **App User Interface Configuration**

1. Search for mXtend App through your mobile phone (Android – Google Play, IOS – App Store), alternatively scan the QR Code below to download the mXtend App.

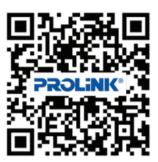

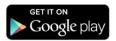

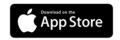

- 2. Once the app is installed, connect your phone to PRC2402M Wi-Fi Network and launch **mXtend App.**
- 3. Select New System Setup and follow the step to do the initial setup, if the Mesh Router is already setup, select Existing Network.

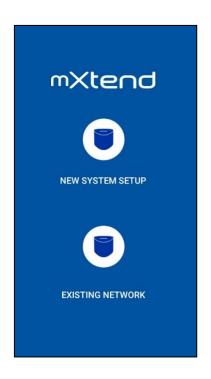

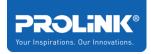

4. Enter the Login Password (default: refer to product label). Note that this password here refers to GUI/Admin password.

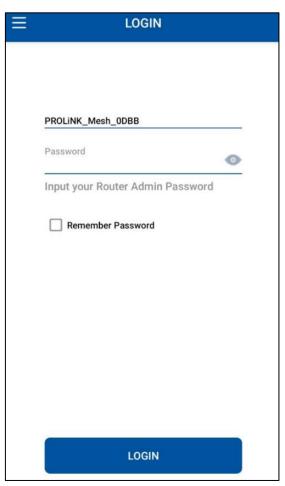

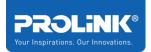

# **Wi-Fi Configuration**

1. Select Wi-Fi Icon > Select Wi-Fi Configuration

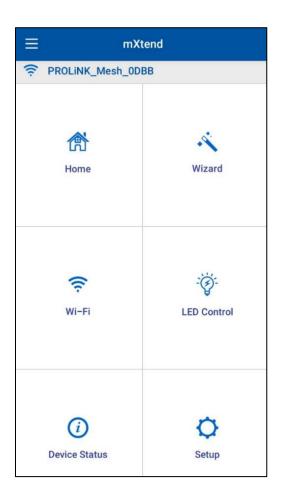

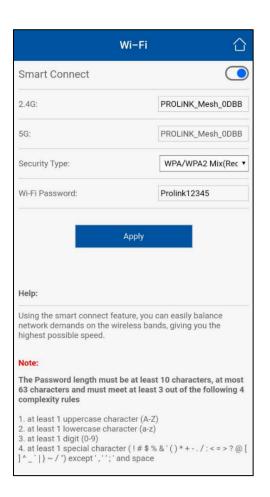

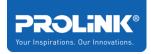

# Adding New Mesh Node Using mXtend App

1. Power On the new PRC2402M to set as Node near the Router unit. On the mXtend App, login and click **Home** icon.

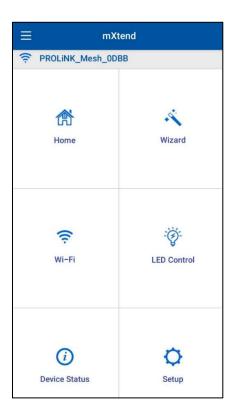

2. Under Mesh Device List > Click More..

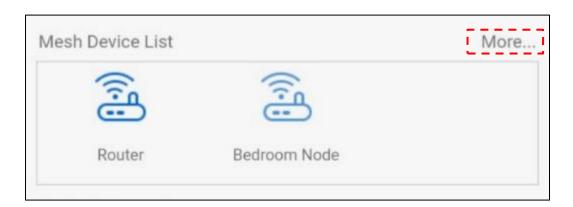

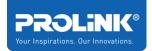

 Enter the device name and add the 5G MAC address of the PRC2402M. the 5G MAC Address can be found on bottom of the device. MAC Address format to be keyed in has to be in 90:61:0C:XX:XX

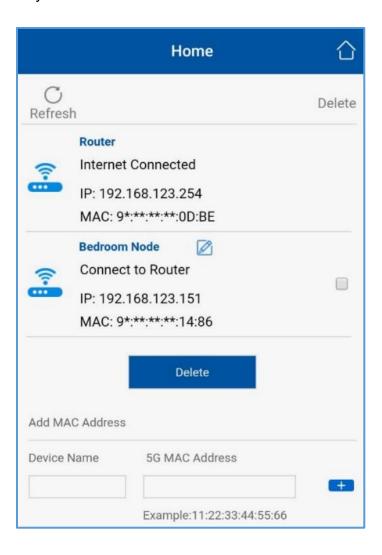

- 4. Click [+] to add
- 5. Wait for the node unit status to change to solid blue.

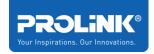

# **Technical Specification**

| Specification              |                                                       |
|----------------------------|-------------------------------------------------------|
| Hardware                   |                                                       |
| Interface                  | 1x 10/100/1000Mbps WAN/LAN port                       |
|                            | 2x 10/100/1000Mbps LAN port                           |
|                            | 1x Reset to factory default button                    |
|                            | 1x Pairing button                                     |
|                            | 1x Touch sensor                                       |
|                            | 1x Power On/Off Switch                                |
|                            | 1x USB Host por                                       |
| LED                        | 1x Dynamic lighting status indicator                  |
| Power Supply               | DC 5V 3A                                              |
| Rated Voltage / Frequency  | Input: 100 – 240 VAC, 50/60Hz                         |
| Dimension                  | 125mm x 134mm x 116mm (L x W x H)                     |
| Wireless                   |                                                       |
| Wireless Output Power      | 2.4GHz: up to 20dBm                                   |
|                            | 5GHz: up to 23dBm                                     |
| Wireless Channels /        | 2.4GHz: Channel 1 ~ 13 (2412 ~ 2472 MHz)              |
| Frequency                  | 5GHz: 36, 40, 44, 48, 149, 153, 157, 161, 165 (5180 ~ |
|                            | 5240 and 5745 ~ 5825 MHz)                             |
| Wireless Channel Bandwidth | 2.4GHz: 20/40MHz                                      |
|                            | 5GHz: 20/40/80MHz                                     |
| Wireless Standard          | IEEE 802.11b/g/n/a/ac                                 |
|                            | IEEE 802.11k                                          |
|                            | IEEE 802.11r                                          |
| Wireless Frequency Band    | 2.4GHz Wireless-N                                     |
|                            | 5GHz Wireless-AC                                      |
| Wireless Link Rate         | Up to 300Mbps at 2.4GHz Wireless-N                    |

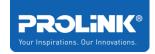

| Lin to 1722Minns at ECLI- Wireless AC         |
|-----------------------------------------------|
| Up to 1733Mbps at 5GHz Wireless-AC            |
| 4x 5GHz Omni Directional Antenna (Internal)   |
| 2x 2.4GHz Omni Directional Antenna (Internal) |
| WPA/WPA2, WPA-PSK/WPA2-PSK encryption         |
|                                               |
| Dynamic IP, Static IP, PPPoE                  |
| Server, Client                                |
| DDNS, Port Forwarding, DMZ, NTP               |
| Android 5.0 and above, IOS 9.0 and above      |
|                                               |
| 0°C ~ 40°C                                    |
| -10°C ~ 70°C                                  |
| 10% ~ 90%, non-condensing                     |
|                                               |
| 10% ~ 90%, non-condensing                     |
|                                               |

Note: Technical Specifications may change without prior notice